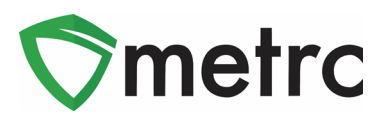

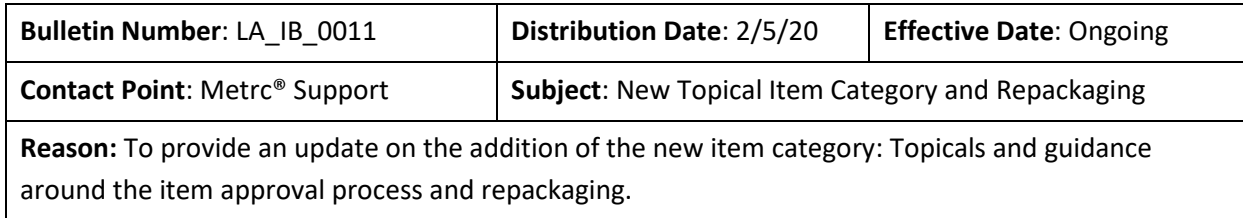

Greetings Metrc Users,

Metrc, in conjunction with the LDAF and Louisiana Board of Pharmacy, is pleased to announce the addition of a new final product item category: Topicals. This item is the third item category that will be available for transfer and dispensation at pharmacies. Topical items will require approval from the LDAF and Louisiana Board of Pharmacy before licensees can create packages of them in Metrc.

Please see the following pages for details on these changes:

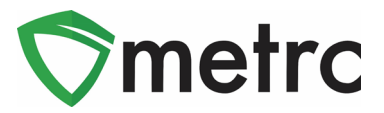

### **Creating Items for Approval**

With the approval process in place for final item categories, creating new items for approval should be input with the following information along with the name (should not include abbreviations) and photo of the packaging:

- Topicals
	- o Administration Method
	- o Unit CBD Content
	- o Unit THC Content
	- o Ingredients

#### **Note: Items created as a topical will be count-based.**

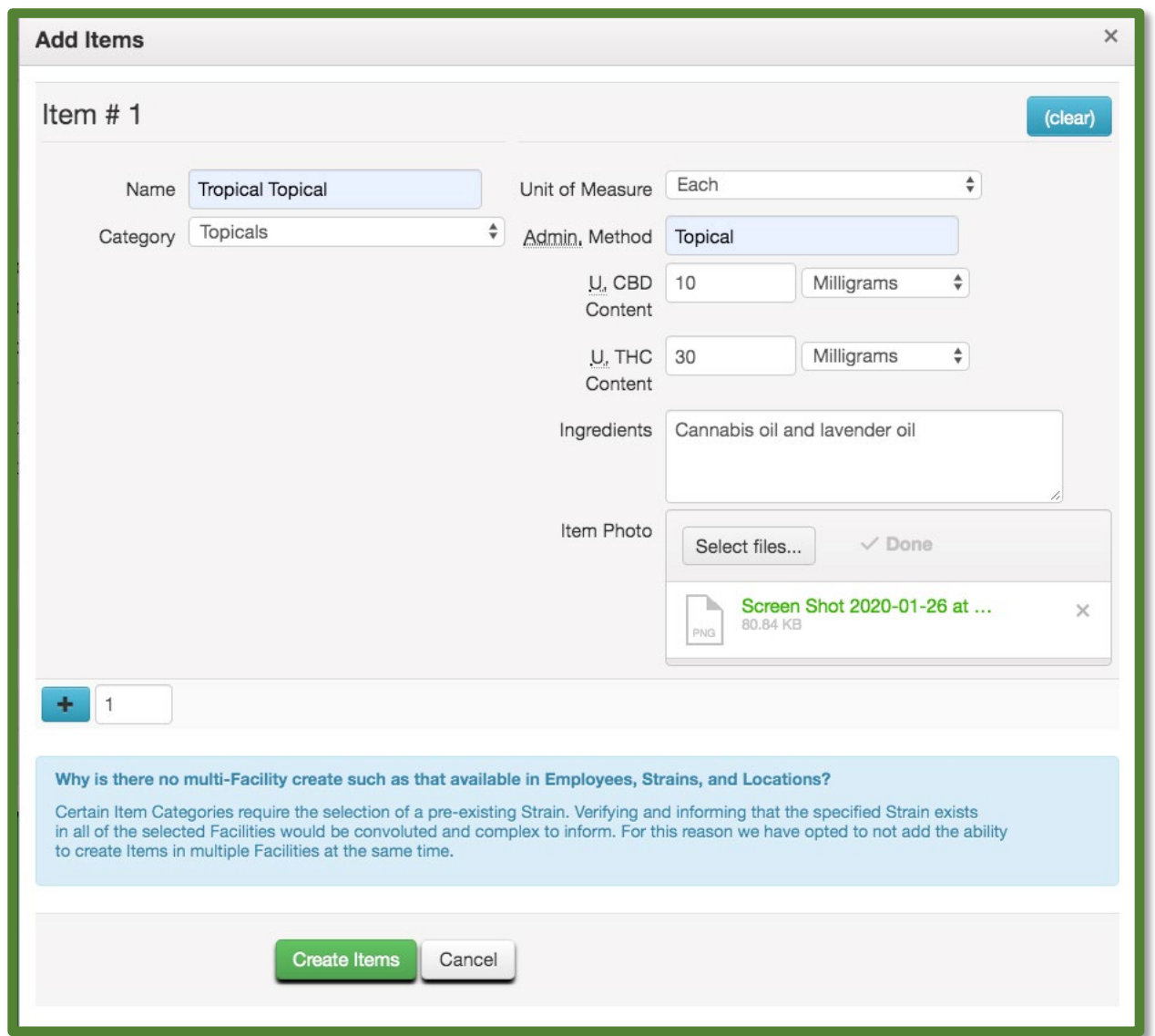

**Figure 1: Create Topical**

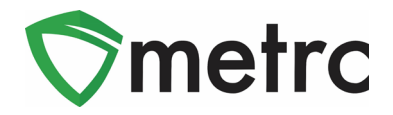

After the item is created, it will appear within the items grid of Metrc as shown in Figure 2 below.

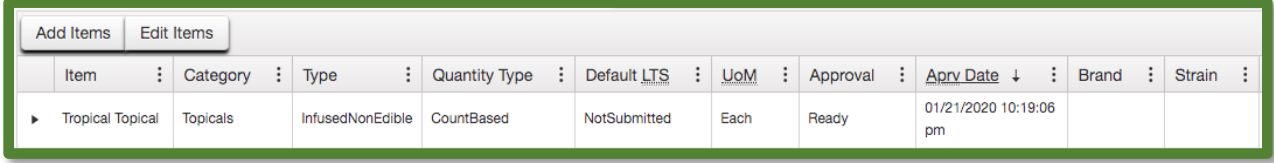

#### **Figure 2: Newly Created Topical Item**

The Product Identification process has multiple different statuses as the item progresses through stages to be approved.

- Ready the items have been submitted and the State of Louisiana can begin the review process.
- Under Review item is being reviewed by the State of Louisiana.
- Rejected the item has been rejected by the State of Louisiana but can be remediated by the licensee and resubmitted.
- Remediated the licensee will have the ability to edit a rejected item and remediate it.
- Approved item has been approved by the State of Louisiana and given a Product ID. It can now be used to create packages.
- Denied State of Louisiana has determined that the item cannot be remediated and will not be approved.
- Revoked An item that has been designated as approved can be revoked by the State of Louisiana and wouldn't be able to be used by the licensee moving forward.

Once an item is approved, the approval column will show the change approval status as shown in Figure 3 below, and the item is available to be used in packages.

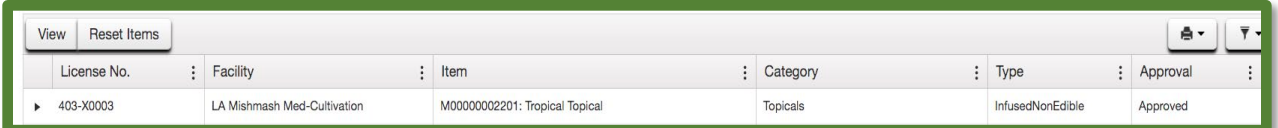

**Figure 3: Approved Topical Item**

### **Remediating Rejected Items**

If the State of Louisiana determines an item needs additional information or edits and elects to reject it during its review process, licensees will have the ability to edit the item and remediate it. The following screenshot in Figure 4 below shows a tincture item that has been rejected.

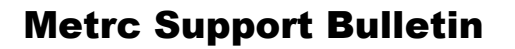

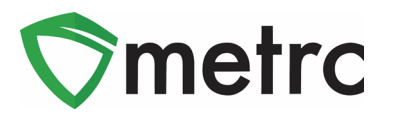

|   | Add Items               | <b>Edit Items</b> |  |                 |          |                  |      |            |                      |          |   |                       |                  |       | е           |  |
|---|-------------------------|-------------------|--|-----------------|----------|------------------|------|------------|----------------------|----------|---|-----------------------|------------------|-------|-------------|--|
| I | Item                    |                   |  |                 | Category |                  | Type |            | <b>Quantity Type</b> |          | ፡ | Approval $\downarrow$ |                  | CBD   | <b>THC</b>  |  |
|   | <b>Tropical Topical</b> |                   |  | <b>Topicals</b> |          | InfusedNonEdible |      | CountBased |                      | Rejected |   |                       | 10 <sub>mg</sub> | 30 mg | C Remediate |  |

**Figure 4: Rejected Item and Remediate Button**

To remediate the item for approval, edit the item and make the necessary changes to ensure it meets the State's approval standards. Once the edits are completed and the item saved, then click on the

**C** Remediate button which will prompt the following action boxin Figure 5 below.

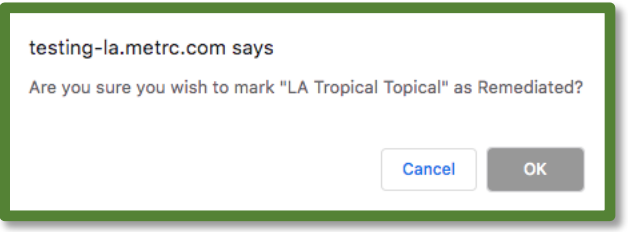

**Figure 5: Remediate Item Confirmation**

By confirming the remediation of the item, it is being stated that the item has been edited and is ready to be reviewed for approval. The approval column for the item will now reflect the remediated status as shown in Figure 6.

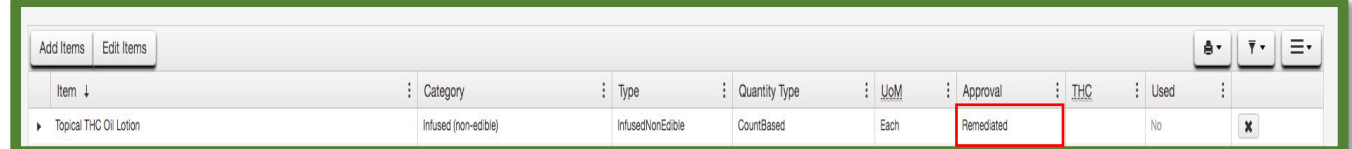

#### **Figure 6: Remediated Item**

This item will now be available for review by the State and upon the state's approval it will immediately be reflected in the approval column and available for use shown in Figure 7.

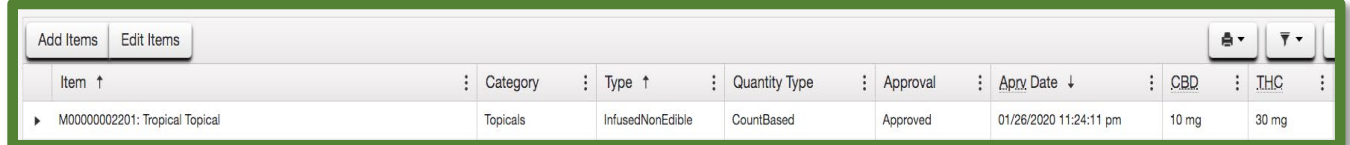

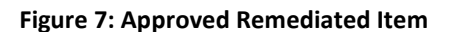

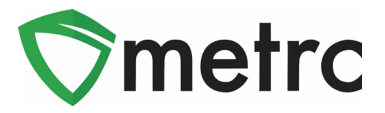

#### **Discontinue Incorrect Items**

Once the new item categories have been created, any Infused (non-edible) items that are not under the correct "Topicals" item category will need to be discontinued. This can be done on the items screen by using the discontinue button  $(\mathbf{x})$ .

| Add Items<br><b>Edit Items</b><br>e۰ |                                         |                      |                  |                      |          |                        |                               |  |  |  |
|--------------------------------------|-----------------------------------------|----------------------|------------------|----------------------|----------|------------------------|-------------------------------|--|--|--|
|                                      | Item                                    | Category             | Type             | <b>Quantity Type</b> | Approval | <b>Apry Date</b>       |                               |  |  |  |
|                                      | M00000002301: Tropical Topical Part Two | Infused (non-edible) | InfusedNonEdible | CountBased           | Approved | 01/30/2020 02:23:34 pm | $\overline{\phantom{a}}$<br>- |  |  |  |

**Figure 3: Discontinue Old Infused (non-edible) Items**

Once the discontinue button has been clicked, an action window will pop up to prompt to confirm the item is being discontinued.

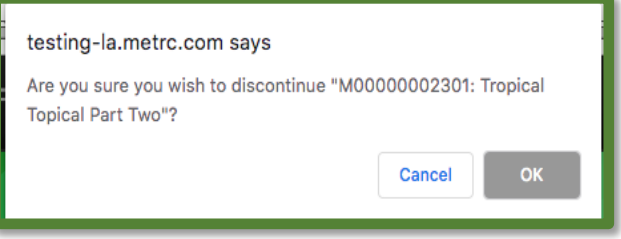

**Figure 4: Discontinue Item Action Window**

*Please Note: Discontinuing the items will mean that the item will l no longer be able to be used to create packages. Any packages that are still in a facility's inventory under the discontinued item can be sold within the 30 day grace period. Anything left in those packages after this period will be required to be repackaged into the Topical item.*

### **Repackaging Product**

After 30 days any product still listed under the now discontinued items that should be under the "Topicals" Item category will be required to be repackaged into the newly created items.

To perform this action, select the package that needs to be changed to the new item category and then select "New Package" button as seen in Figure 5 below.

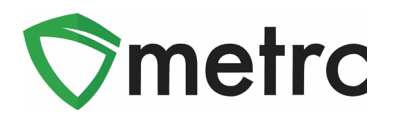

| <b>Active</b> | On Hold                      | Inactive                |              |  |                                    |          |                                          |                 |        |             |            |                     |   |           |  |
|---------------|------------------------------|-------------------------|--------------|--|------------------------------------|----------|------------------------------------------|-----------------|--------|-------------|------------|---------------------|---|-----------|--|
|               | <b>New Packages</b>          | <b>Create Plantings</b> | New Transfer |  | Change Items                       |          | <b>Change Notes</b>                      |                 | Adjust | Finish      |            |                     |   |           |  |
| Tag           |                              |                         | Src. H's     |  | Src. Pkg's<br>$\ddot{\phantom{a}}$ | Item     | ٠<br>٠                                   | Category        |        | Item Strain | $\ddot{z}$ | Location            | ÷ | Quantity  |  |
|               | Q H ABCDEF012345670000015892 |                         |              |  |                                    | Part Two | M00000002302:<br><b>Tropical Topical</b> | <b>Topicals</b> |        |             |            | <b>Harvest Room</b> |   | 0.0002 ea |  |

**Figure 5: Select Package to Repackage**

Selecting "New Package" will prompt an action window where it can be indicated that a new tag is being affixed to the new package and changing the package to the "Topicals" item that was created before the repackaging. The original package should also be finished.

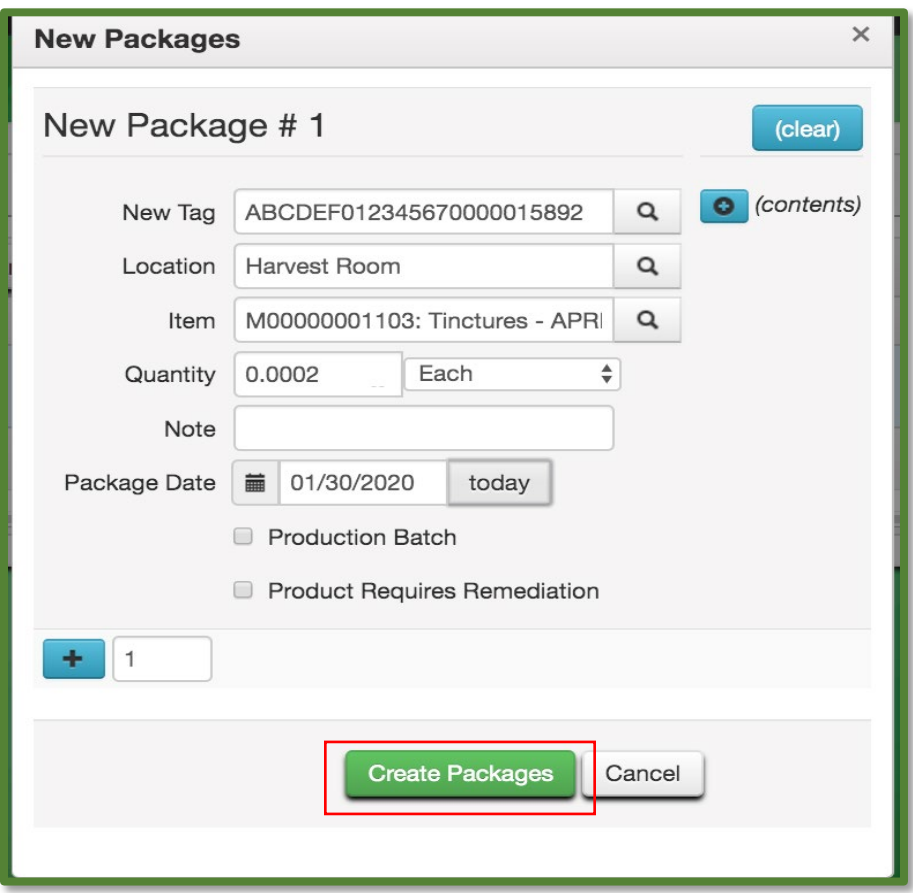

**Figure 6: BHO Bulk Item**

*Please Note: Since the item is not being altered in any way, the "Production Batch" option should not be selected.* 

*Please feel free to contact support a[t support@metrc.com](mailto:support@metrc.com) or 877-566-6506 with any questions.*